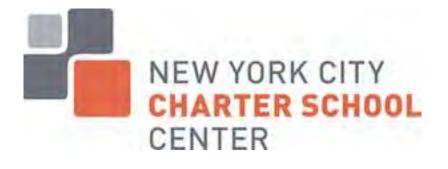

# **ATS-A-THON**

A quick reference guide for charter schools.

Created by Rebecca Daverin, Explore Schools

## Contents

| Introduction to ATS                                                                             | 3  |
|-------------------------------------------------------------------------------------------------|----|
| Are charter schools required to use ATS?                                                        |    |
| How do you access ATS?                                                                          | 4  |
| Basic Navigation                                                                                | 5  |
| Creating Classes and List Noticing/Pre-registeringStudents                                      | 5  |
| Cap Class Codes<br>CAP Manual Excerpt - New Continuum- Community School Districts / HighSchools |    |
| Basic Information and Recommendations                                                           | 9  |
| Commonly Used Commands and Reports                                                              |    |
| ATS SYSTEM ACCESS REQUEST FORM with MAYORAL DIRECTIVE                                           | 13 |

## Introduction to ATS

What is ATS?

Automate the Schools is a computerized Student Information System that standardizes and automates the collection and reporting of data for all students in public schools (both district and charter) in New York City.

Are charter schools required to use ATS?

Yes, charter schools are required to use ATS for data tracking for some, but not all data. The following chart outlines how charter schools are required to use ATS, but this chart does not cover all data elements. If you have specific questions abouthow you are required to use ATS, please contact <u>charterschools@schools.nyc.gov</u>.

| Data                                                                                                    | Mandatory | Optional |
|----------------------------------------------------------------------------------------------------|-----------|----------|
| Enrollment data                                                                                                    | X         |          |
| ELL Status                                                                                                    | X         |          |
| Housing Status                                                                                                    | X         |          |
| Race/Ethnicity data                                                                                                    | X         |          |
| Immunization Records                                                                                                    | X         |          |
| Special ed: ensure<br>students in CAP/SESIS are<br>enrolled in school by CSE;<br>first attend date entered<br>by provider | X         |          |
| Free/Reduced Lunch<br>Status (not entered by<br>school)                                                                   | X         |          |
| Attendance                                                                                                    |           | X        |
| Metro card or yellow bus<br>service (if student is<br>eligible)                                                           | X         |          |

## How do you access ATS?

In order to access ATS, you need access to both the ATS portal and the WebConnect Portal. Web Connect is the internet based portal used to support the ATS web application. You have to log in to the WebConnect portal in order to accessATS.

| Portal      | How to gain access                                                                                                    |
|-------------|----------------------------------------------------------------------------------------------------|
| ATS         | Complete the four page form at the end of this handout and e-mail<br>it to <u>charterschools@schools.nyc.gov</u> or to Tiffany Liu<br><u>Tliu2@schools.nyc.gov</u> .                                                                                                    |
| Web Connect | All charter Schools have been given limited access to a web-based<br>HR and budget system called Galaxy. If your school does not have<br>access to Galaxy, contact <u>charterschools@schools.nyc.gov</u> . Once<br>you have access to Galaxy, your school's principal or designated<br>table maintainer can add staff members to the system. Once<br>added, the DOE will e-mail users approximately 7-10 business<br>days later. They will send two separate e-mails: one containing<br>the user's new DOE e-mail address and the other containing their<br>password. The DOE user ID can be used to log into Web Connect,<br>DOE webmail and SESIS (if they have a role assigned as a SESIS |

Click <u>here</u> to login to WebConnect- you must log in to WebConnect in order toaccess ATS.

Click <u>here</u> to log in to Galaxy- you should only do this if you are your school'sSystem Administrator (table maintainer), responsible for adding staff to the system and assigningroles.

Click <u>here</u> to log in to your DOE e-mail account. Click <u>here</u> to change your password. You must change your password when it is first issued. It should be at least 8 characters and include at least three of the following: special character, upper case letter, lower case letter and a number. Note if your password just stops working and the error message suggests you have the wrong password, you most likely need to change it.

Click <u>here</u> to log in to SESIS- New York State's new Special Education Student Information System

#### Logging in to ATS

Once ATS launches, type "ATS" and press the right enter key also known as the Red Enter button, then type in your username and password and press the right enter keyagain. The welcome screen will appear, press the right enter key again and the STATscreen will appear. Press the F<sup>3</sup>key and the main ATS screen will appear, from which youcan navigate to any page in the system.

#### **Basic Navigation**

There are three ways to navigate ATS.

- Jump Codes most functions in ATS can be prompted by four letter commands. Once you start to use ATS more often, you will start to memorize the jump codes. They can be entered on the command line (the top of the screen to the immediate right of the ==> symbols). Once you enter a jump code you can press the rightenter key.
- 2. Numeric prompts- anytime you see a list of numbered options on the screen, you can enter the number (associated with the option you want to choose)on the command line and press the right enter key to make theselection.
- 3. Tab to select- anytime you see a list of numbered options on the screen, you can press the tab key until you reach your selection and then press enter. Additionally when you are on a search screen (searching for students, or entry options for a specific data field) you can press tab until you reach your selection and the press F2 to select/save.

| Function                                                                  | Any time | Post roll over<br>(current school year)                                   | Pre roll over (future school<br>year)                                                                              |
|---------------------------------------------------------------------------|----------|---------------------------------------------------------------------------|----------------------------------------------------------------------------------------------------|
| Create classes                                                            |          | CMOD                                                                      | CFMO                                                                                                    |
| Modify classes                                                            |          | CMOD                                                                      | CFMO                                                                                                    |
| Add grade code<br>when school is<br>growing or to add<br>special ed codes | GRA      |                                                                           |                                                                                                    |
| Search to see if<br>students are in<br>ATS                                | SBIO     |                                                                           | QPKF                                                                                                    |
| - Child is not in ATS                                                     |          | QADM, then F5                                                             | QPKF                                                                                                    |
| - Child in ATS                                                            |          | TRAF                                                                      | LNIN                                                                                                    |
| Undo transfer                                                             |          | TRDX – if same day as<br>transfer entered. Call<br>ATS help desk if later | The sending school (i.e., not<br>your school) cancels using<br>LNSS. So you have to<br>contact the sending school. |

## **Creating Classes and List Noticing/Pre-registering Students**

| See students | RADR - address report    | RLNB – list noticed                      |
|--------------|--------------------------|------------------------------------------|
| in school    | including housing code   | in children<br>RPKF – new admit students |
|              | ROCL - by official class | RFRF - new aumicstudents                 |
|              | RMEL - by meal codes     |                                          |
|              | RDGS - for student       |                                          |
|              | groups                   |                                          |

- Your school must have classes before you can enroll students into yourschool.
- Decide on a nomenclature for all school classes i.e., all second grade classes start with 2 201, 201, etc.
- To create an official class for adding students to your school (for middle,high school home room).
  - Enter school OPT number
  - Enter Y or N for Bilingual
  - Enter Y or N for SAR/LTA student at risk or long termabsence
  - Enter the Teacher Information (can be added later)
  - Enter the ATS Grade Code (see table below)
  - Enter the number of students allowed in the class- keep in mind this should be higher than the actual number you plan on having to providea buffer
  - Enter the printer location. This will be your ATS location[DDBSSS]
  - If you are entering a Special Education class, enter the CAP code (see page 7). ICT Classes must have at least two codes, one ending in "9" for the students with IEPs (see second chart below)
  - Press the F2 key to save the data

| Grade        | ATS Code |  |
|--------------|----------|--|
| Kindergarten | 310      |  |
| First        | 110      |  |
| Second       | 120      |  |
| Third        | 130      |  |
| Fourth       | 140      |  |
| Fifth        | 150      |  |
| Sixth        | 160      |  |
| Seventh      | 170      |  |
| Eighth       | 180      |  |
| Ninth        | 190      |  |
| Tenth        | 200      |  |
| Eleventh     | 210      |  |
| Twelfth      | 220      |  |

#### **Creating a Class in ATS**

CMOD is the ATS command for creating/modifying a class in the current year. CFMO is the ATS command for creating/modifying a class for the upcoming year.

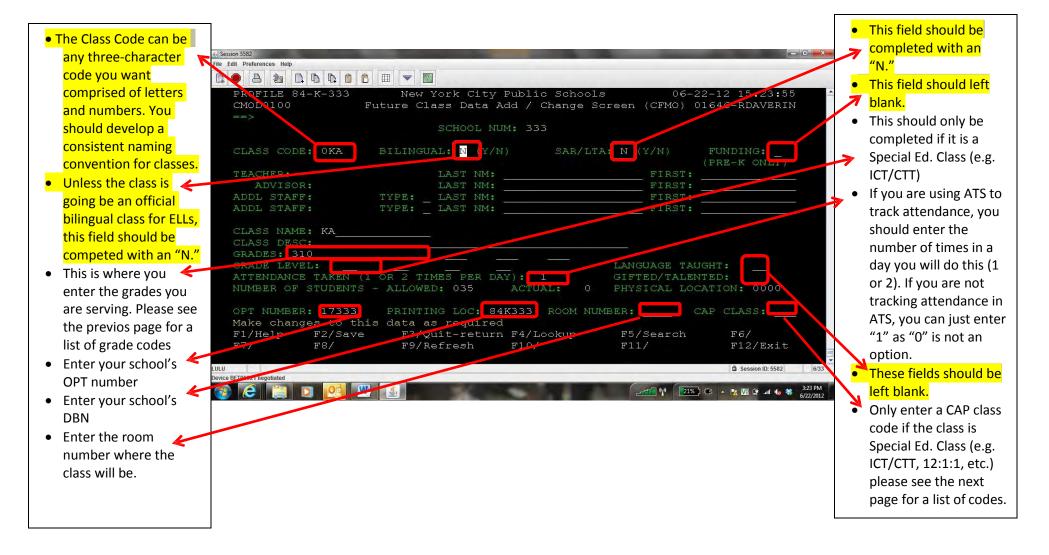

## Cap Class Codes

## CAP Manual Excerpt - New Continuum- Community School Districts / HighSchools

| Program                                                         | Servic<br>e                   | Ratio  | Monolingual<br>Class | Bilingual<br>Class | SAR             | ATS Grade Code                                                                                                    |
|-----------------------------------------------------------------|-------------------------------|--------|----------------------|--------------------|-----------------|----------------------------------------------------------------------------------------------------|
| Special Class                                                   | 1R                            | 12:1   | E01 - E15            | E81 - E89          | E91<br>-        | 951 – Elementary<br>961 – Secondary                                                                                                    |
| SE                                                              | 2R<br>High<br>Schools<br>Only | 15:1   | E16 - E30            | E81 - E89          | E91<br>-<br>E99 | 962 - High Schools                                                                                                    |
|                                                                 | 3R                            | 12:1:1 | E31 – E40            | E81 - E89          | E91<br>-<br>E99 | 953 - Elementary<br>963 - Secondary                                                                                                    |
|                                                                 | 4R                            | 8:1:1  | E41 – E50            | E81 - E89          | E91<br>-<br>E99 | 954 – Elementary<br>964 - Secondary                                                                                                    |
|                                                                 | 5R                            | 6:1:1  | E51 - E60            | E81 - E89          | E91<br>-<br>E99 | 955 - Elementary<br>965 - Secondary                                                                                                    |
|                                                                 | 6R                            | 12:1:4 | E61 - E70            | E81 - E89          | E91<br>-<br>F99 | 956 - Elementary<br>966 - Secondary                                                                                                    |
| Collaborative<br>Team<br>Teaching TT                            | тт                            |        | T01 – T79            | T81 - T89          | T91- T99        | 359 - Pre-K<br>319 -Kindergarter<br>119 - Grade 1<br>129 - Grade 2<br>139 - Grade 3<br>149 - Grade 4<br>159 - Grade 5<br>169 - Grade 5<br>169 - Grade 7<br>189 - Grade 8<br>199 - Grade 9<br>209 - Grade 10<br>219 - Grade 11 |
| Special<br>Education<br>Teacher<br>Support<br>Services<br>SETSS | ST                            |        | R01 – R79            | R81 - R89          | R91-<br>R99     |                                                                                                    |

## **Basic Information and Recommendations**

- ATS is live M-F 6a-9p, Sat 8:30a-4p, Sun 10a-4p
- new schools/existing schools with new students should use 7/1 or 7/2 for admit date (if entering before third week of July this is important for transportation purposes so that students are active in the system for routing)
- use F9 to refresh if screen freezes
- In ATS you can only change data in white yellow data is fixed and would have to be changed by DOE
- use F4 from main menu to search for jump codes or menus by topic. Use simple descriptions or key words, e.g. attendance, then F10 to see list.
- STAT from main menu (school statistics) overview of active & pending discharge students, future admits, pending grad, temp housing, previously unscanned rosters, address, exam & immunization errors, students missing attendance, etc.
- 2nd page of STAT 407 will be long term absences (10 consecutive days or 20 aggregate)
- ULOC set up default or current printer or change schools if you have access to multiple schools- you can switch from school to school by typing "ULOC" then a space and then the DBN for the school you want to access. You can also use the ULOC command to change your default ATSprinter.
- UADT set up number of copies to print for different locations when you admit, discharge, etc
- Always use the tab key to move forward.
- To go back you also use the tab key while holding down the shift key.
- The arrow keys as well as the mouse can be used, however they were not meant for this system; using the tab and shift keys leave much less room for error.
- You will notice on the bottom of the screen there is a guide for the Function keys. This is important because the functions of some of the keys change from page to page.
  - $\circ$  F<sup>2</sup> for example is usually used to save information you have entered on a specific page, however it can also be used to select a function from a field lookup.
  - $\circ$  F<sup>4</sup> is usually used as a lookup for the fields with many selections.
  - $\circ$  F<sup>6</sup> is usually used to execute certain reports and print jobs.
  - $\circ~\ensuremath{\mathsf{F}}^7$  is usually used to move back when a report has multiple pages being viewed on the screen.
  - $\circ$  F<sup>8</sup> is usually used to move forward when a report has multiple pages being viewed on the screen.
  - F<sup>12</sup> is always used to exit the system if pressed twice or three times from some screens.

# Commonly Used Commands and Reports

| ATS         |              |                                                                                                    |
|-------------|--------------|----------------------------------------------------------------------------------------------------|
| Command/    |              |                                                                                                    |
| Report Name | Category     | Detailed Description/Function                                                                                    |
| BIOU        | Demographics | Update biographical info                                                                                         |
| ССММ        | Class        | After July 15 can mass update official class room numbers, descriptions, print location,                         |
| CFMO        | Enrollment   | Modify or add new class for the following year (before ATS rollover in July)                                     |
| CMOD        | Enrollment   | Modify or add new class during the year (after ATS rollover in July)                                             |
| DISC        | Enrollment   | Discharge - for those leaving the city or going to private/parochial school, address unknown.                    |
| GCLU        | Enrollment   | Update grade and class. When GCLU closes for the year, use opt 9 on the BIOS screen to change a student's grade. |
| GPPL        | Enrollment   | Grade Promotion mass entry                                                                                       |
| HEIU        | Health       | Immunization Update (for single student)                                                                         |
| HETU        | Health       | Tuberculosis Update (for single student)                                                                         |
| HEVM        | Health       | Mass entry for vision screening data                                                                             |
| HEVU        | Health       | Vision screening data entry for students who need to see an eye doctor                                           |
| HLST        | Health       | Used to update the above screens by class or grade                                                               |
| HLTH        | Health       | Main health screen                                                                                               |
| LNIN        | Enrollment   | Pre-register students who have osis numbers                                                                      |
| МЕХВ        | Assessment   | Used to update student exam history                                                                              |
| OCLU        | Enrollment   | change student class                                                                                             |
| QADM        | Enrollment   | (use in the fall/after summer ATS update) new students (not in ATS) – to immediately enter in                    |
| QPKF        | Enrollment   | Pre-register students who do not have osis numbers                                                               |
| RADP        | Enrollment   | Admissions/Discharges/Future Admits/etc.                                                                         |
| RADR        | Enrollment   | List all students enrolled in school- includes address, CSD and housing status                                   |
| RCON        | Safety       | Report of court orders (auth code 7)                                                                             |
| RDGS        | Demographics | Student Demographics                                                                                             |
| RENC        | Demographics | Students missing ethnic codes                                                                                    |
| RESI        | Assessment   | Student evaluation data – credits, scores, Regents                                                               |
| REXH        | Assessment   | Exam history                                                                                                    |
| RFLG        | Demographics | Indicator reports for students with flags for SpEd, ELL, and other special status (update in                     |

| ATS         |                         |                                                                                                    |
|-------------|-------------------------|----------------------------------------------------------------------------------------------------|
| Command/    |                         |                                                                                                    |
| Report Name | Category                | Detailed Description/Function                                                                                                    |
| RHFL        | Health                  | Screen for printing vision screening letters                                                                                                    |
| RHIL        | Health                  | Immunization status report.                                                                                                    |
| RHLT        | Health                  | Immunization reports menu.                                                                                                    |
| RHTF        | Health                  | Immunization and TB information                                                                                                    |
| RHVX        | Health                  | Vision non-compliance report                                                                                                    |
| RLAT        | Assessment              | History of LAB R and NYSESLAT scores                                                                                                    |
| RLNR        | Enrollment              | Enter Y next to receiving school and enter current<br>grades to see students list noticed into school<br>(change printer to 's' to see report on screen) |
| RMEL        | Demographics            | Meal Code report.                                                                                                    |
| ROCL        | Enrollment              | Official Class lists.                                                                                                    |
| RQSA        | Maintenance             | Action request entry menu, for system changes<br>that require ATS to update e.g. for a grade level<br>to be added to the school's profile (GRA)          |
| RQSD        | Enrollment              | View action requests that have been entered                                                                                                    |
| RSCL        | General<br>Informatio   | School information for other schools- need district, borough and school (DBN) for lookup.                                                                |
| RTRR        | Transportation          | to view students with assigned transportation                                                                                                    |
| RYOS        | Demographics            | ELL Years of Service                                                                                                    |
| SIGT        | Enrollment              | Change student grade/class (limit this)                                                                                                    |
| STAT        | Statistics              | School statistics page                                                                                                    |
| TLST        | Transportation          | Metrocards                                                                                                    |
| TRAF        | Enrollment              | (fall) for transfers Sept 8 or after from<br>DOE/Charter schools (DURING SCHOOL YEAR -<br>becomes active immediately)                                    |
| TRDX        | Enrollment              | if you admit or discharge in error and you catch it the same day                                                                                         |
| UADT        | <b>Profile Settings</b> | set up number of copies to print for different locations when you admit, discharge, etc.                                                                 |
| UETR        | Demographics            | Update Race and Ethnicity                                                                                                    |
| ULOC        | Profile Settings        | Set default printer and switch between school profiles (only if you have access to multiple                                                              |
| UPCO        | Demographics            | Mass update of fields such as housing status, place of birth, home language, etc.                                                                        |
| UPSI        | Demographics            | Update student indicators                                                                                                    |
| USCR        | Demographics            | Update student attendance, credit accumulation,                                                                                                    |
| WARN        | Enrollment              | Pending discharges                                                                                                    |

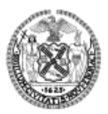

# **Automate The Schools System Access Request**

| <b>User Information - Please Print Clearly</b>                              | Or Type              |                         |  |  |
|-----------------------------------------------------------------------------|----------------------|-------------------------|--|--|
| Last Name                                                                   | First                | Telephone Number (Work) |  |  |
|                                                                             |                      | ()                      |  |  |
| Job District Boro School or Centra<br>Location:                             | al Office Job Title  |                         |  |  |
| Previous ATS USERID (if applicable) Access Requested (Please check all that | at apply):           |                         |  |  |
| Access Requested (Flease check all the                                      | α αρριγ).            |                         |  |  |
| Admit/Discharge/Bio Updates/Reports                                         | Period Attendance    | General Espa            |  |  |
| Display only/Reports/No updates                                             | Library Download     | □ MSPA                  |  |  |
| Attendance Updates/Reports                                                  | Immunization Updates | Related Services        |  |  |
| FasTrack Purchasing                                                         | Transportation       | Downloads               |  |  |

| FasTrac | Purchasing |
|---------|------------|
|---------|------------|

- □ Payroll Functions (OP152; HRS display)
- Transportation
- Bio Updates/Reports/No admits or Disch

#### By receiving this ATS USER ID, I accept responsibility for its use. I have signed the "Acknowledgment of Mayoral Directive 81-2."

| Signature                                                                                           |                  |                |          | Date                | Date                                        |  |
|----------------------------------------------------------------------------------------------------|------------------|----------------|----------|---------------------|---------------------------------------------|--|
| School Authorization                                                                                |                  |                |          | I                   |                                             |  |
| Principal's Name (Please Print) Principal's Signature                                               |                  |                |          | Date                | Date                                        |  |
| District/School/Superviso                                                                           | ry Authorization | ı              |          |                     |                                             |  |
| Name (Please Print)                                                                                 |                  |                |          | Job Title           |                                             |  |
| Supervisor's Signature                                                                              |                  |                |          | Date                | Date                                        |  |
| ATS Coordinator's Signature                                                                         |                  |                |          | Date                | Date                                        |  |
| <b>Central Authorization</b>                                                                        |                  |                |          |                     |                                             |  |
| Name (Please Print)                                                                                 |                  |                |          | Date                |                                             |  |
| ID Assigned                                                                                         | Date Entered     | Group          | SCTY Lev | el/Profile Assigned | SCTY INIT                                   |  |
| Return signed form with the s<br>ATS Security<br>2 MetroTech Center, Suite 39<br>Brooklyn, NY 11201 |                  | Directive to : |          |                     | ries to: ATS.Security<br>Desk: 718-935-5100 |  |

#### **CITY OF NEW YORK**

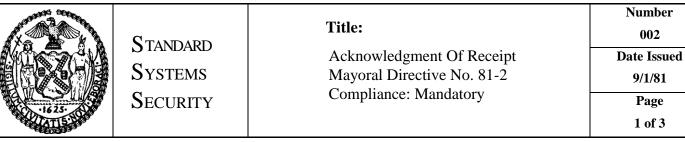

#### THE CITY OF NEW YORK OFFICE OF THE MAYOR NEW YORK. N.Y. 10007

#### DIRECTIVE TO ALL HEADS OF AGENCIES AND DEPARTMENTS

No. 81-2 JUNE 24, 1981

#### ELECTRONIC DATA PROCESSING SECURITY STATEMENT OF POLICY

The City of New York relies heavily on its electronic data processing ("EDP") systems to meet its operational, financial and informational requirements . It is essential that these systems beprotected from misuse and that both the computer systems and the data that they process be operated and maintained in a secure environment. The Office of Operations and the Department of Investigation are directed to work closely with agency heads, heads of information services and Inspectors General to ensure that this is accomplished and that observations of computer fraud and misuse are reported in accordance with the requirements of Executive Order No. 16 (1978).

- 1. All use of City owned or leased computer systems must be for officially authorized purposes only. Agency heads shall be responsible for the proper authorization of computer utilization by their agencies and the establishment of effective use.
- 2. The Commissioner of Investigation shall establish City-wide standards for EDP security to ensure that programs, data files and data communications as well as City computer systems are used in compliance with this Directive.
- 3. The use of City computer systems for non-City consulting work or other unofficial purposes is prohibited without the written approval of the responsible agency head and the consent of the Corporation Counsel.
- 4. The sale of City computer system time to persons or organizations other than city employees or agencies is prohibited without the prior written approval of the responsible agency head and the consent of the Corporation Counsel.

#### **CITY OF NEW YORK**

|  | STANDARD | Title:                                                  | Number<br>002         |
|--|----------|---------------------------------------------------------|-----------------------|
|  | Systems  | Acknowledgment Of Receipt<br>Mayoral Directive No. 81-2 | Date Issued<br>9/1/81 |
|  | Security | Compliance: Mandatory                                   | Page<br>2 of 3        |

- 5. All computer programs and data in City computer systems and data libraries are for the sole use of the City. All computer programs and data developed for the City by consultants to the City or provided to consultants for use in conjunction with programs or data developed for the City are the property of the City and must be promptly returned to the City upon project completion or termination, unless requested prior thereto by the agency head or the agency head's designee.
- 6. Copies of any programs or data may only be released from City computer systems upon written authorization of the agency head or the agency head's designee.
- 7. Effective immediately, all information services, contracts, leases, licenses or other information services agreements entered into by the City shall contain a provision, approved as to form by the Corporation Counsel, advising information services venders of the City's retained property rights with respect to its information systems, programs and data and the City's requirements for EDP security, including data maintenance and return.
- 8. Passwords and other EDP security procedures shall be protected by individual users from unauthorized use or disclosure.
- 9. Employees whose employment is terminated shall return all City property and equipment used in connection with City computer systems. Such items as keys, identification cards and badges, portable computer and communications equipment, manuals and documentation and other materials shall be returned to the individual employee's supervisor prior to the last day of active employment. It is recommended that agency heads refer to "Systems Security Standard No. 116", a copy of which is attached to this Directive, on this subject.
- 10. A violation of procedures established pursuant to this Directve may result in the initiation of disciplinary procedures. Misuse of government property, including programs and data, may also be punishabale by fine or imprisonment or both.
- 11. All City employees and vendors to the City are hereby directed to remove immediately all unofficial data files and programs from City computer systems. Questions concerning the appropriateness of a data file or computer program shall be directed to the individual employee's supervisor or to the responsible agency head.
- 12. This Directive shall take effect immediately.

#### **CITY OF NEW YORK**

| 1625 | C TANDADD           | Title:                                                                           | Number<br>002         |
|------|---------------------|----------------------------------------------------------------------------------|-----------------------|
|      | Standard<br>Systems | Acknowledgment Of Receipt<br>Mayoral Directive No. 81-2<br>Compliance: Mandatory | Date Issued<br>9/1/81 |
|      | Security            |                                                                                  | Page<br>3 of 3        |

I\_\_\_\_\_\_have received a copy of Mayoral Directive 81-2 which defines the City of New York's computer usage and data security policy.

I understand that City computers, computer programs and computerized data are substantial City assets and that their use must be only for official City work. Further, I understand that any rights that I may have to use these assets will cease upon my leaving City service, whether by resignation or adverse termination procedure, and that failure to comply with Directive 81-2 will be cause for disciplinary or criminal action to be initiated against me.